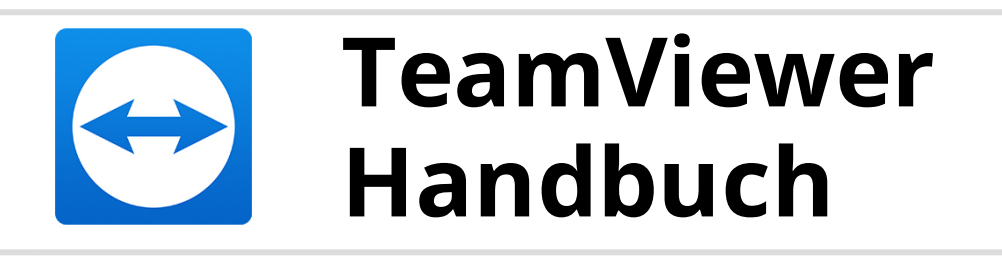

# **Wake-on-LAN**

Rev 11.1-201601

TeamViewer GmbH • Jahnstraße 30 D-73037 Göppingen www.teamviewer.com

## **Inhaltsverzeichnis**

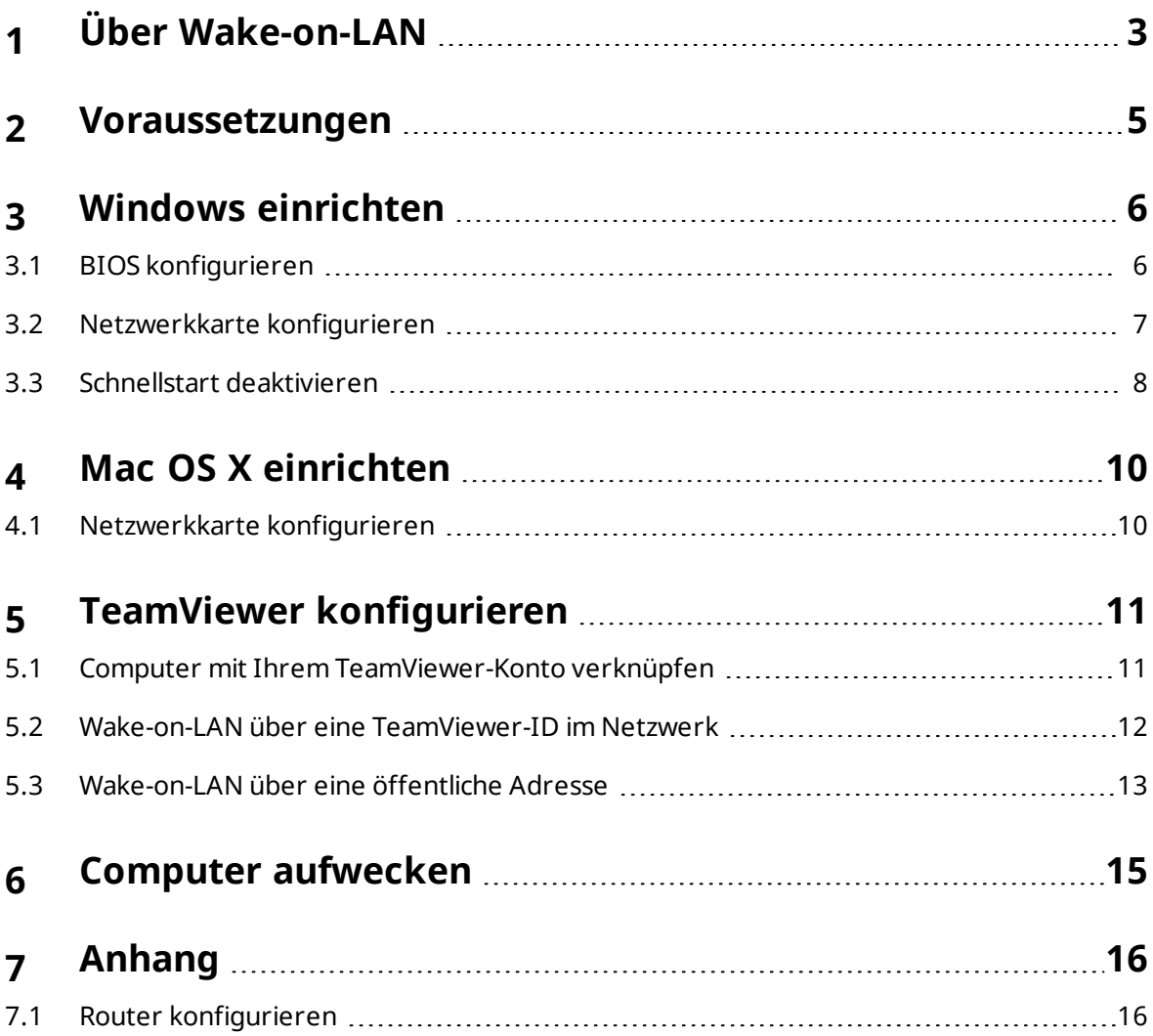

 $\bullet$ 

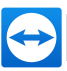

### <span id="page-2-0"></span>**1 Über Wake-on-LAN**

Mit TeamViewer können Sie einen ausgeschalteten Computer per Wake-on-LAN aufwecken.

Steuern Sie so einen ausgeschalteten Computer, indem Sie diesen bevor Sie eine Verbindung herstellen aufwecken.

Es gibt zwei unterschiedliche Methoden, Wake-on-LAN zu nutzen:

• Wecken Sie einen Computer mithilfe eines weiteren Computers im selben Netzwerk (*siehe [Abschnitt 5.2](#page-11-0) , Seite 12*).

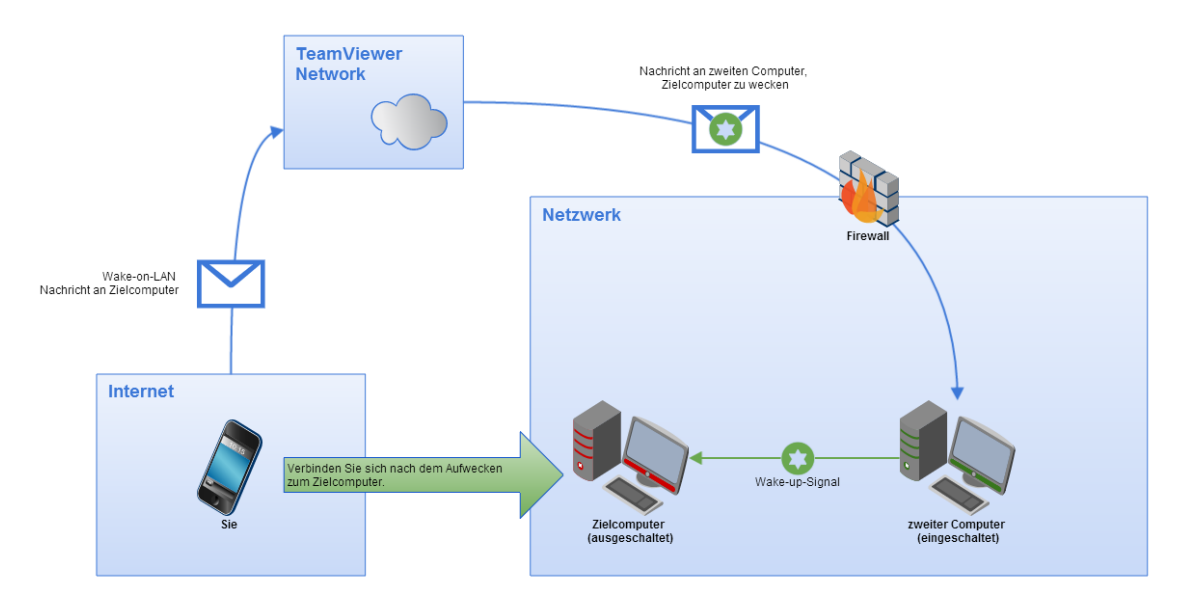

<sup>l</sup> Wecken Sie einen Computer mit Hilfe seiner öffentlichen Adresse (*siehe [Abschnitt 5.3](#page-12-0) ,*

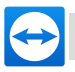

*[Seite 13](#page-12-0)*).

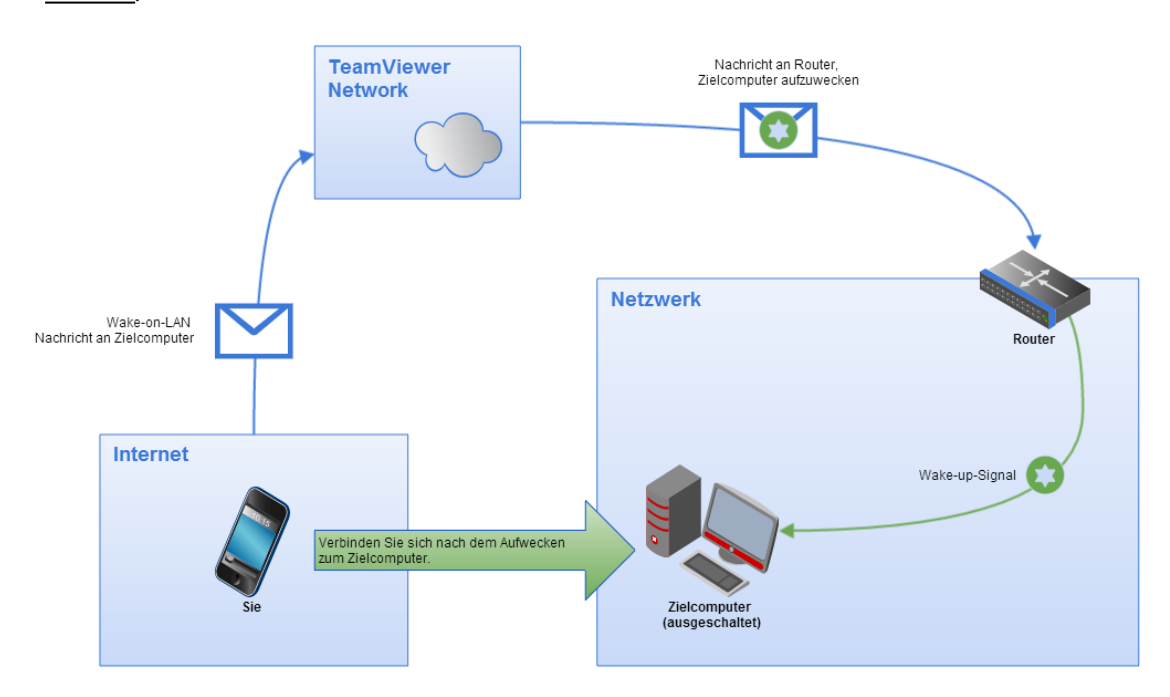

Dieses Handbuch beschreibt die nötigen Voraussetzungen und Schritte, um TeamViewer Wake-on-LAN nutzen zu können.

Sofern keine anderweitigen Angaben gemacht werden, bezieht sich die beschriebene Funktionalität stets auf die im Titel angegebene Funktion der TeamViewer Vollversion unter Microsoft Windows.

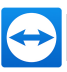

### <span id="page-4-0"></span>**2 Voraussetzungen**

Damit ein Computer erfolgreich durch Wake-on-LAN geweckt werden kann, muss dessen Hardware einige Voraussetzungen erfüllen.

Folgende Checkliste stellt sicher, dass der Computer für Wake-on-LAN geeignet ist:

- Der Computer ist an eine Stromquelle angeschlossen.
- Die Netzwerkkarte des Computers unterstützt Wake-on-LAN.
- Der Computer verfügt über eine Internetverbindung.
- Der Computer ist über ein Netzwerkkabel mit dem Internet verbunden.
- Der Computer ist einem der folgenden Energiezustände
	- <sup>l</sup> **Energie sparen**
		- Start > Energie sparen
	- <sup>l</sup> **Ruhezustand**
		- $\bullet$  Start > Ruhezustand
	- <sup>l</sup> **Herunterfahren (Standby)**
		- Start > Herunterfahren (wird unter Mac OS X nicht unterstützt)

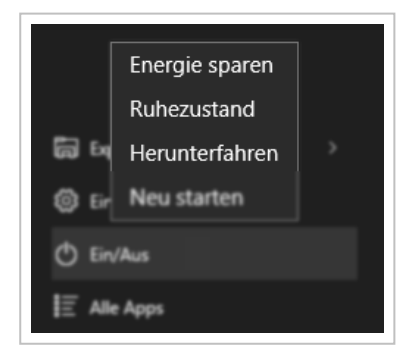

Unterstützte Energiezustände.

Sind diese Voraussetzungen erfüllt, können Sie in den nächsten Schritten Ihren Computer und die Software konfigurieren.

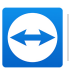

### <span id="page-5-0"></span>**3 Windows einrichten**

Um den Computer aufwecken zu können, muss der Computer entsprechend eingerichtet werden. Dazu ist es nötig einige Einstellungen an dem Computer vorzunehmen und TeamViewer entsprechend zu konfigurieren.

### **3.1 BIOS konfigurieren**

<span id="page-5-1"></span>**Um Wake-on-LAN im BIOS zu aktivieren, gehen Sie wie folgt vor:**

- 1. Starten Sie den Computer.
- 2. Drücken Sie die F2-Taste (oder entsprechende), um in das BIOS-Setup zu gelangen.

Das BIOS-Setup wird geöffnet.

- 3. Öffnen Sie die Registerkarte **Power**.
- 4. Aktivieren Sie die Wake-on-LAN-Option
- 5. Speichern und beenden Sie das BIOS-Setup.

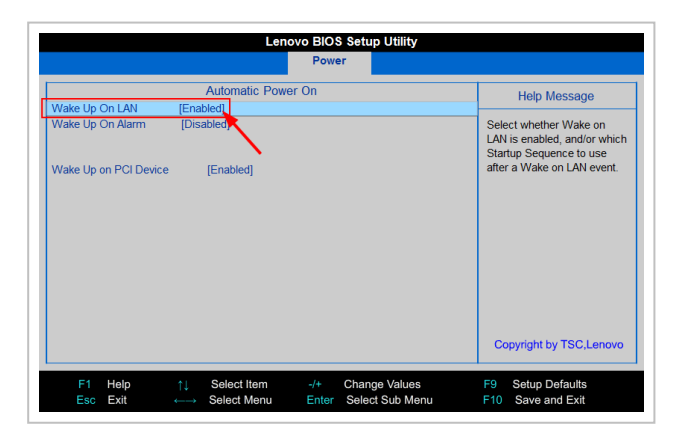

Wake-on-LAN im BIOS aktivieren.

**Hinweis**: Falls im BIOS keine Option zur Aktivierung von Wake-on-LAN vorhanden ist, lesen Sie das Handbuch des Mainboards, um sicher zu sein, dass dieses Wake-on-LAN unterstützt.

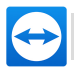

#### **3.2 Netzwerkkarte konfigurieren**

<span id="page-6-0"></span>Die Netzwerkkarte des Computers muss so konfiguriert sein, dass sie jederzeit mit Strom versorgt bleibt. Hierzu müssen gegebenenfalls die Eigenschaften der Netzwerkkarte angepasst werden.

**Hinweis**: Für diesen Vorgang werden Administrator-Rechte benötigt.

**Hinweis**: Die Konfiguration der Netzwerkkarte kann sich je nach Netzwerkkarte und Betriebssystem-Version unterscheiden.

**Um unter Windows Wake-on-LAN für die Netzwerkkarte zu aktivieren, gehen Sie wie folgt vor:**

- 1. Starten Sie den Computer.
- 2. Öffnen Sie die **Einstellungen**.
- 3. Klicken Sie auf den Eintrag **Geräte**.
- 4. Klicken Sie unter **Verwandte Einstellungen** auf den Link **Geräte-Manager**.

**Das Fenster Geräte-Manager** wird geöffnet.

5. Wählen Sie unter **Netzwerkadapter** im Kontextmenü (rechte Maustaste) der Netzwerkkarte die Option **Eigenschaften**.

Der Dialog **Eigenschaften von <Netzwerkkarte>** wird geöffnet.

- 6. Öffnen Sie die Registerkarte **Energieverwaltung**.
- 7. Aktivieren Sie die Option **Gerät kann den Computer aus dem Ruhezustand aktivieren**.
- 8. Die Netzwerkkarte unterstützt nun Wake-on-LAN.

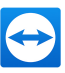

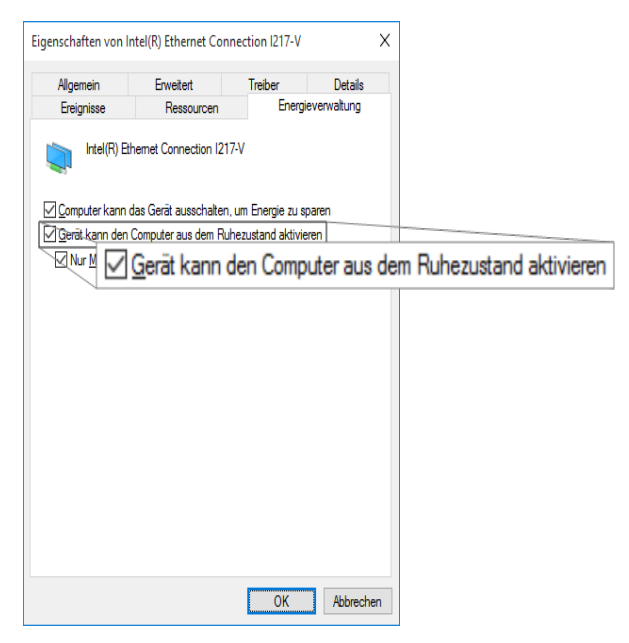

Wake-on-LAN für die Netzwerkkarte unter Windows aktivieren.

**Hinweis**: Falls die unter Schritt 7 beschriebene Option nicht aktiviert werden kann, müssen Sie zuvor die Option **Computer kann das Gerät ausschalten, um Energie zu sparen** aktivieren.

#### **3.3 Schnellstart deaktivieren**

<span id="page-7-0"></span>Seit Windows 8 versetzt das Standardverhalten beim Herunterfahren den Computer in den Zustand "Hybrides Herunterfahren". Da Windows Wake-on-LAN für diesen Zustand nicht unterstützt, wird empfohlen den Schnellstart zu deaktivieren. Dadurch wird der Computer beim Herunterfahren standardmäßig in den Ruhezustand versetzt.

**Hinweis**: Für diesen Vorgang werden Administrator-Rechte benötigt.

**Um den Schnellstart unter Windows zu deaktivieren, gehen Sie wie folgt vor:**

- 1. Starten Sie den Computer.
- 2. Öffnen Sie die **Systemsteuerung**.

**Das Fenster Systemsteuerung** wird geöffnet.

- 3. Klicken Sie auf den Eintrag **System und Sicherheit**.
- 4. Klicken Sie unter **Energieoptionen** auf den Link **Netzschalterverhalten ändern**.
- 5. Klicken Sie auf den Link **Einige Einstellungen sind momentan nicht verfügbar**.
- 6. Deaktivieren Sie das Kontrollkästchen **Schnellstart aktivieren (empfohlen)**.
- 7. Der Schnellstart ist nun deaktiviert.

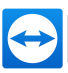

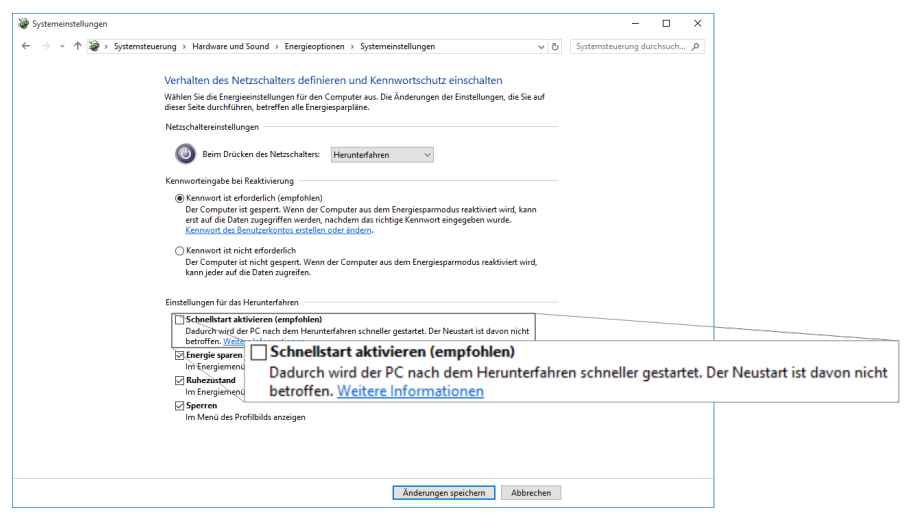

Schnellstart unter Windows deaktivieren.

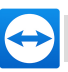

### <span id="page-9-0"></span>**4 Mac OS X einrichten**

Die Netzwerkkarte des Computers muss so konfiguriert sein, dass sie jederzeit mit Strom versorgt bleibt. Hierzu müssen gegebenenfalls die Eigenschaften der Netzwerkkarte angepasst werden.

#### **4.1 Netzwerkkarte konfigurieren**

<span id="page-9-1"></span>**Um unter Mac OS X Wake-on-LAN für die Netzwerkkarte zu aktivieren, gehen Sie wie folgt vor:**

- 1. Starten Sie den Mac.
- 2. Öffnen Sie die **Systemeinstellungen**. Das Fenster **Systemeinstellungen** wird geöffnet.
- 3. Klicken Sie auf den Eintrag **Energie sparen**.
- 4. Klicken Sie auf die Registerkarte **Netzteil**.
- 5. Aktivieren Sie die Option **Ruhezustand bei Netzwerkzugriff beenden**.
- 6. Die Netzwerkkarte unterstützt nun Wake-on-LAN.

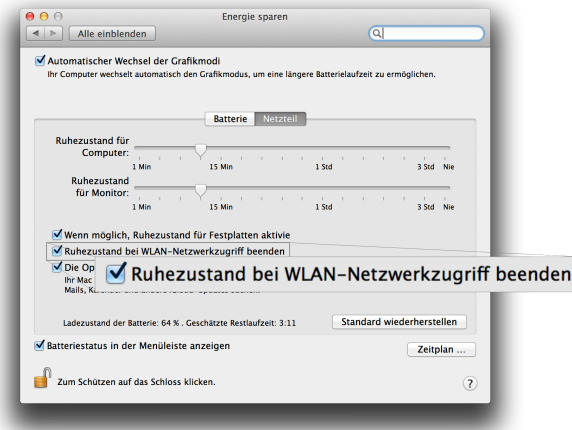

Wake-on-LAN für die Netzwerkkarte unter Mac OS X aktivieren.

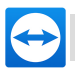

### <span id="page-10-0"></span>**5 TeamViewer konfigurieren**

Damit ein Computer geweckt werden kann, muss TeamViewer auf diesem Gerät einmalig konfiguriert werden. Dabei haben Sie die Möglichkeit TeamViewer entweder so zu konfigurieren, dass der Computer **über seine öffentliche Adresse** oder **über Computer innerhalb des Netzwerkes** geweckt werden kann.

Folgende Checkliste stellt sicher, dass TeamViewer auf dem Computer für Wake-on-LAN konfiguriert ist:

- TeamViewer muss installiert sein.
- Der Computer muss mit Ihrem TeamViewer-Konto verknüpft sein.
- TeamViewer Wake-on-LAN muss aktiviert sein.
- Für Wake-on-LAN über das Netzwerk muss die TeamViewer-ID eines Computers, über den der Computer geweckt werden soll, in TeamViewer hinterlegt sein.
- <span id="page-10-1"></span><sup>l</sup> Für Wake-on-LAN über eine öffentliche Adresse muss die öffentliche Adresse des Computers in TeamViewer hinterlegt sein.

#### **5.1 Computer mit Ihrem TeamViewer-Konto verknüpfen**

Um sicherzustellen, dass der Computer nicht unbefugt aufgeweckt wird, muss gewährleistet werden, dass der Computer auch Ihnen gehört. Dazu müssen Sie den Computer mit Ihrem TeamViewer-Konto verknüpfen. Nur das TeamViewer-Konto, das mit dem Computer verknüpft ist, kann diesen auch aufwecken.

**Hinweis**: Befindet sich der Computer (der geweckt werden soll) in einer geteilten Gruppe, können auch alle TeamViewer-Konten, mit denen die Gruppe geteilt wurde, diesen Computer aufwecken.

#### **Um den Computer mit Ihrem TeamViewer-Konto zu verknüpfen, gehen Sie wie folgt vor:**

- 1. Starten Sie TeamViewer auf dem Computer.
- 2. Klicken Sie im Menü auf **Extras | Optionen**.
	- Der Dialog **TeamViewer Einstellungen** wird geöffnet.

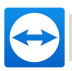

- 3. Wählen sie die Kategorie **Allgemein**.
- 4. Klicken Sie unter **Kontozugehörigkeit** auf die Schaltfläche **Einem Konto zuweisen[…](http://www.teamviewer.com/)**. Der Dialog **Einem Konto zuweisen** wird geöffnet.
- 5. Geben Sie im Textfeld **E-Mail** die E-Mail-Adresse Ihres TeamViewer-Kontos ein.
- 6. Geben Sie im Textfeld **Kennwort** das Kennwort Ihres TeamViewer-Kontos ein.
- 7. Klicken Sie auf die Schaltfläche **Zuweisen**.
- 8. Sie haben den Computer mit Ihrem TeamViewer-Konto verknüpft.

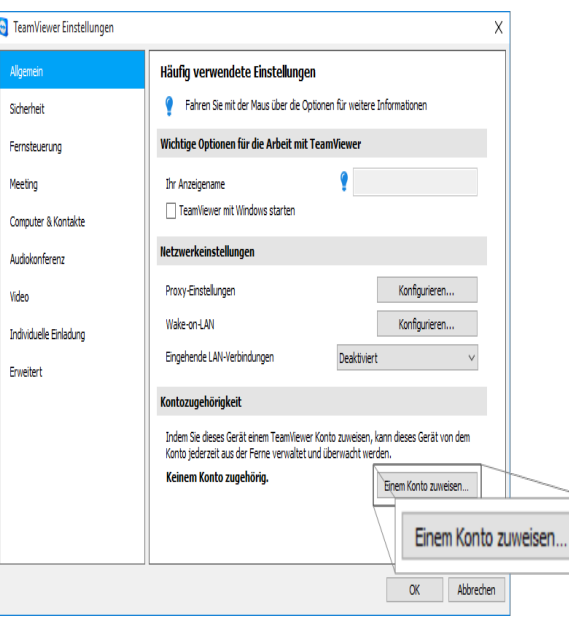

Computer mit Ihrem TeamViewer-Konto verknüpfen.

### **5.2 Wake-on-LAN über eine TeamViewer-ID im Netzwerk**

<span id="page-11-0"></span>Falls der Computer keine öffentliche Adresse besitzt, können Sie ihn auch mit Hilfe eines anderen Computers in dessen Netzwerk aufwecken. Der andere Computer muss eingeschaltet sein und TeamViewer muss ausgeführt und für den Start mit Windows konfiguriert sein.

Ist dies der Fall, können Sie in den TeamViewer Einstellungen, Wake-on-LAN über das Netzwerk aktivieren. Anschließend müssen Sie hier auch die TeamViewer-ID des Computers angeben, mit dessen Hilfe der Computer geweckt werden soll. Das Signal zum Aufwecken wird dann von Ihrem Computer über den definierten Computer zu dem Computer, der geweckt werden soll, geschickt.

**Um TeamViewer Wake-on-LAN über eine TeamViewer-ID zu aktivieren, gehen Sie wie folgt vor:**

- 1. Starten Sie TeamViewer auf dem Computer.
- 2. Klicken Sie im Menü auf **Extras | Optionen**. Der Dialog **TeamViewer Einstellungen** wird geöffnet.
- 3. Wählen sie die Kategorie **Allgemein**.

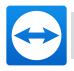

4. Klicken Sie unter **Netzwerkeinstellungen | Wake-on-LAN** auf die Schaltfläche **Konfigurieren…**.

Der Dialog Wake-on-LAN wird geöffnet.

- 5. Aktivieren Sie das Optionsfeld **TeamViewer IDs innerhalb Ihres Netzwerks**.
- 6. Geben Sie im Textfeld **TeamViewer ID** eine **TeamViewer-ID** in Ihrem Netzwerk ein, über die das Signal zum Aufwecken geschickt werden soll und klicken Sie anschließen[d](http://www.teamviewer.com/) auf die Schaltfläche **Hinzufügen…**.
- 7. Klicken Sie auf die Schaltfläche **OK**.
- 8. Der Computer kann nun über die hinterlegte TeamViewer-ID geweckt werden.

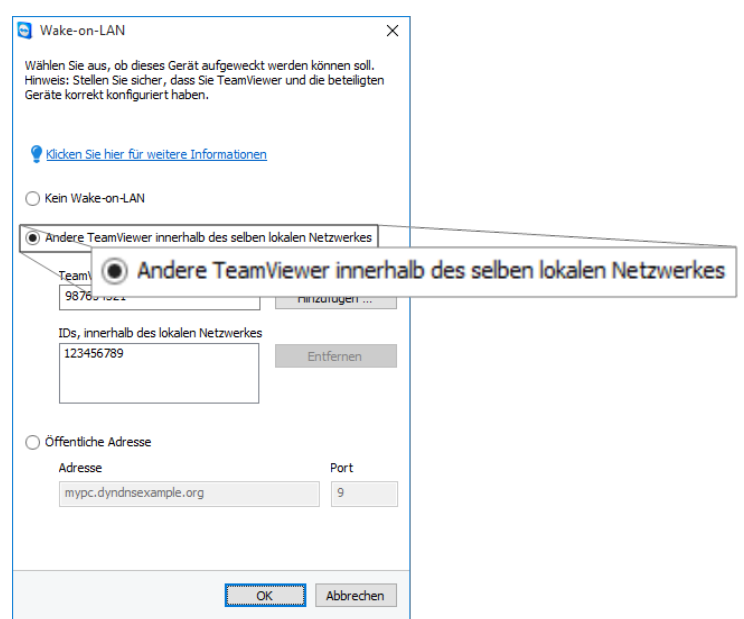

Wake-on-LAN unter Verwendung von TeamViewer-IDs aktivieren.

#### **5.3 Wake-on-LAN über eine öffentliche Adresse**

<span id="page-12-0"></span>Falls Sie den Computer mit Hilfe seiner öffentlichen Adresse aufwecken wollen, muss Ihr Computer im Internet jederzeit eindeutig erkennbar sein.

Dies ist entweder dann der Fall, wenn Sie über Ihren Internetanbieter eine feste, statische IP-Adresse haben oder Ihr Computer z.B. mit Hilfe eines Dynamic DNS Anbieters (siehe *[http://en.wikipedia.org/wiki/Dynamic\\_DNS](http://en.wikipedia.org/wiki/Dynamic_DNS)*) erreichbar ist. Falls dies der Fall ist, können Sie in den TeamViewer Einstellungen, Wake-on-LAN über eine öffentliche Adresse aktivieren.

**Um TeamViewer Wake-on-LAN über eine öffentliche Adresse zu aktivieren, gehen Sie wie folgt vor:**

- 1. Starten Sie TeamViewer auf dem Computer.
- 2. Klicken Sie im Menü auf **Extras | Optionen**. Der Dialog **TeamViewer Einstellungen** wird geöffnet.
- 3. Wählen sie die Kategorie **Allgemein**.

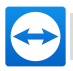

4. Klicken Sie unter **Netzwerkeinstellungen | Wake-on-LAN** auf die Schaltfläche **Konfigurieren…**.

Der Dialog Wake-on-LAN wird geöffnet.

- 5. Aktivieren Sie das Optionsfeld **Öffentliche Adresse**.
- 6. Geben Sie im Textfeld **Adresse** die feste IP-Adresse oder DNS-Name des Computers [ein.](http://www.teamviewer.com/)
- 7. Geben Sie im Textfeld **Port** den UDP Port ein, über den der Computer erreichbar ist, (*siehe [Abschnitt 7.1](#page-15-1) , Seite 16*).
- 8. Klicken Sie auf die Schaltfläche **OK**.
- 9. Der Computer kann nun über seine öffentlichen Adresse und TeamViewer geweckt werden.

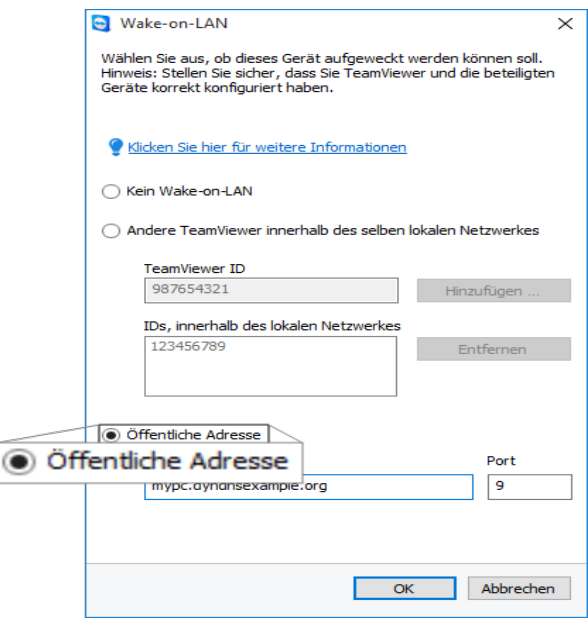

Wake-on-LAN unter Verwendung einer öffentlichen Adresse aktivieren.

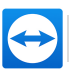

# <span id="page-14-0"></span>**6 Computer aufwecken**

Falls der Computer die unter *[Abschnitt 1,](#page-2-0) Seite 3* beschriebenen Voraussetzungen erfüllt und wie unter *[Abschnitt 3,](#page-5-0) Seite 6* oder *[Abschnitt 4,](#page-9-0) Seite 10* und *[Abschnitt 5,](#page-10-0) Seite 11* eingerichtet wurde, können Sie diesen mit einem anderen Gerät aufwecken.

**Achtung**: Es wird ausdrücklich empfohlen, die Funktion zu testen, bevor Sie diese nutzen. So vermeiden Sie, dass es im Ernstfall zu Problemen kommt.

**Hinweis**: Um einen Computer aufzuwecken, können Sie TeamViewer 9 (oder neuer) für Windows, Mac OS X, iOS, Android, Windows Phone oder die TeamViewer Management Console nutzen.

#### **Um einen Computer aufzuwecken, gehen Sie wie folgt vor:**

- 1. Starten Sie ein Gerät, mit bestehender Internetverbindung.
- 2. Öffnen Sie TeamViewer.
- 3. Melden Sie sich mit Ihrem TeamViewer-Konto in Ihrer Computer & Kontakte-Liste an. Der Computer, der geweckt werden soll, muss mit dem TeamViewer-Konto verknüpft sein (*siehe [Abschnitt 5](#page-10-0) , Seite 11*).
- 4. Wählen Sie in der Computer & Kontakte-Liste den ausgeschalteten Computer, den Sie aufwecken möchten.
- 5. Klicken Sie im Kontextmenü (rechte Maustaste) auf die Schaltfläche **Aufwecken**.
- 6. Der Computer wird aufgeweckt und erscheint in Ihrer Computer & Kontakte-Liste als online.

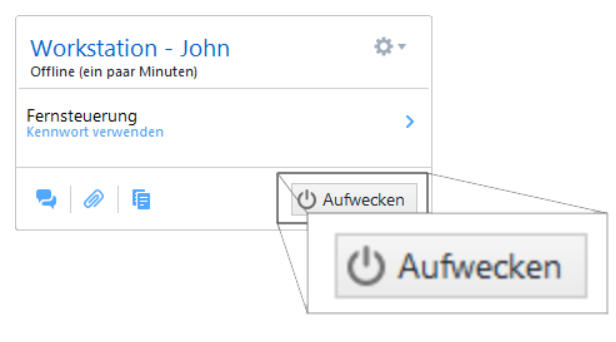

Computer aufwecken.

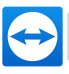

### <span id="page-15-0"></span>**7 Anhang**

### **7.1 Router konfigurieren**

<span id="page-15-1"></span>Die Konfiguration des Routers ist nur notwendig, falls Sie sich für die Option **Öffentliche Adresse** entschieden haben. Für die Option **TeamViewer IDs innerhalb Ihres Netzwerks** können Sie diesen Abschnitt überspringen.

Die Konfiguration des Routers ist vom eingesetzten Gerät und der darauf installierten Firmware abhängig. Nicht alle Gerätetypen unterstützen eine entsprechend notwendige Konfiguration.

Für die Unterstützung von Wake-on-LAN über die öffentliche Adresse eines Routers muss eine sogenannte Portweiterleitung (Port-Forwarding) eingerichtet werden. Je nach eingesetztem Router werden gegebenenfalls nur bestimmte der folgenden alternativen Konfigurationsmöglichkeiten unterstützt.

**Hinweis**: Um den Router zu konfigurieren, lesen Sie gegebenenfalls das Handbuch des Herstellers.

#### **7.1.1 Einrichten einer Portweiterleitung auf die Broadcastadresse des lokalen Netzwerks**

Um alle Computer im lokalen Netzwerk aufwecken zu können, richten Sie, wie im Handbuch des Routers beschrieben, eine Portweiterleitung von einem eingehenden UDP Port (z.B. 9) auf die Broadcastadresse des lokalen Netzwerks ein (diese endet häufig auf ".255"). Durch diese Konfiguration können alle Computer im lokalen Netzwerk des Routers, die wie oben beschrieben, konfiguriert sind, aufgeweckt werden.

*Beispiel: Das lokale Netzwerk ist mit 192.168.1.0 und der Subnetzmaske 255.255.255.0 konfiguriert, dann muss eine Portweiterleitung von UDP Port 9 auf 192.168.1.255:9 konfiguriert werden. Teilweise erlauben Router als Ziel der Portweiterleitung keine Broadcastadresse die auf ".255" endet. Dieses Problem kann in manchen Fällen umgangen werden, wenn man für das lokale Netzwerk eine kleinere Subnetzmaske wählt (z.B. 255.255.255.128), dadurch endet die Broadcastadresse auf ".127".*

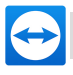

#### **7.1.2 Einrichten eines Portweiterleitung auf einen bestimmten C[om](http://www.teamviewer.com/)puter**

Um einen bestimmten Computer im lokalen Netzwerk aufwecken zu können, richten Sie, wie im Handbuch des Routers beschrieben, eine Portweiterleitung von einem eingehenden UDP Port (z.B. 9) auf die lokale IP-Adresse des Computers, der geweckt werden soll, ein. Zudem muss sichergestellt werden, dass Ihr Router den entsprechenden Computer, auch wenn dieser abgeschaltet ist, ansprechen kann. Dazu muss auf dem Router ein statischer ARP-Eintrag hinterlegt werden (siehe Anleitung des Router), der die IP-Adresse des Computers, der aufgeweckt werden soll, auf die MAC-Adresse dieses Computers abbildet. Manche Router erstellen entsprechende statische ARP-Einträge, wenn für diesen Computer eine feste IP-Adresse reserviert wird (kein DHCP). Unter Umständen kann eine entsprechende Konfiguration der statischen ARP-Einträge nicht über das Konfigurationsmenü des Routers erreicht werden. In diesem Fall kann die Konfiguration der ARP-Einträge über Telnet oder SSH vorgenommen werden. Dies ist beispielsweise bei der Fritzbox der Fall.